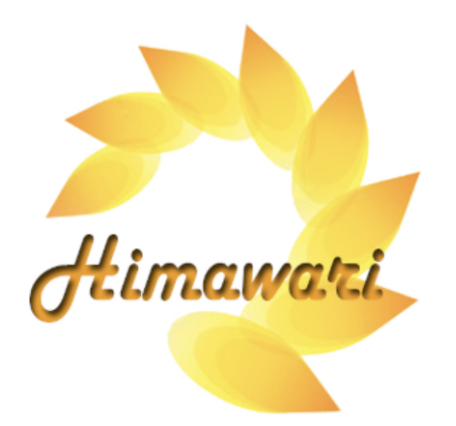

# **Himawari User Manual**

**Step by Step Installation Instructions** For Chromecast with Google TV Viewing

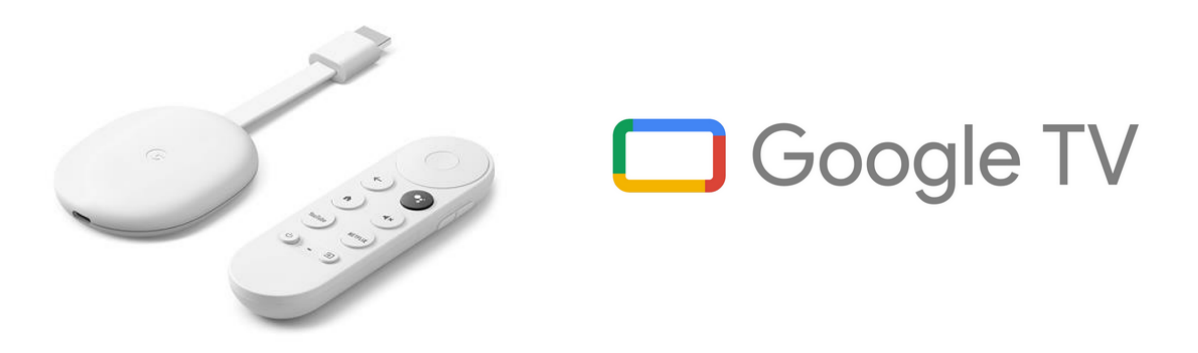

**For Google Chromecast**

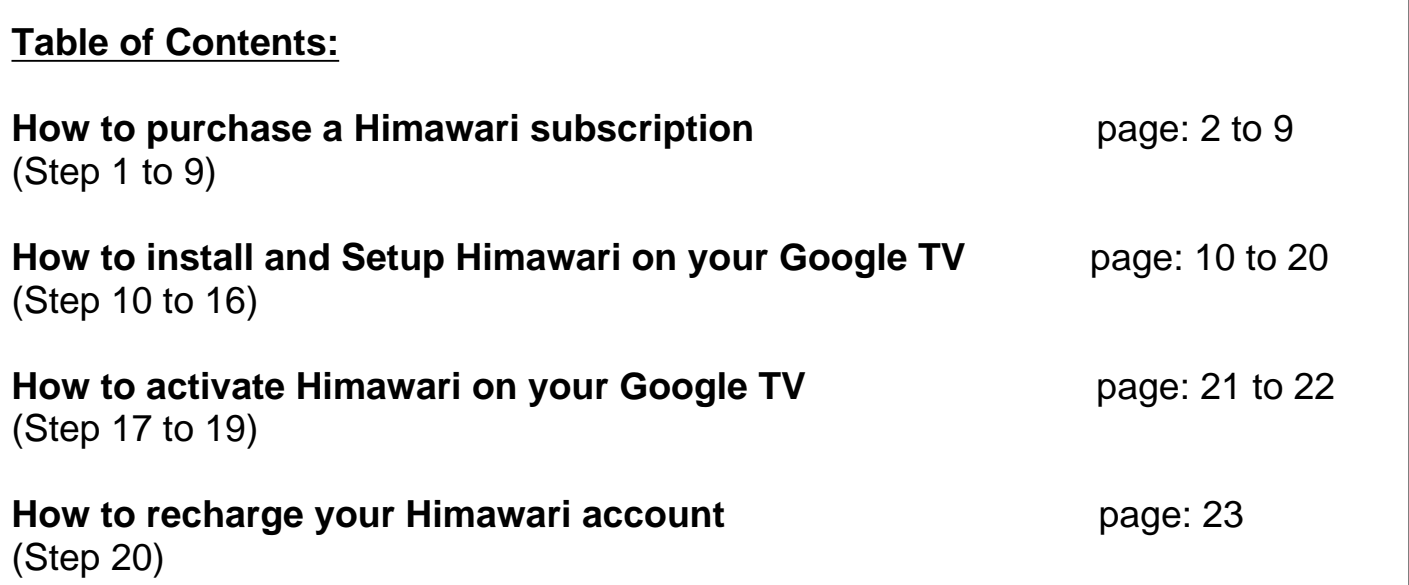

Choose a Himawari subscription: **MINI**, **BASIC**, or **PLUS**. Click on the price link to proceed to purchasing.

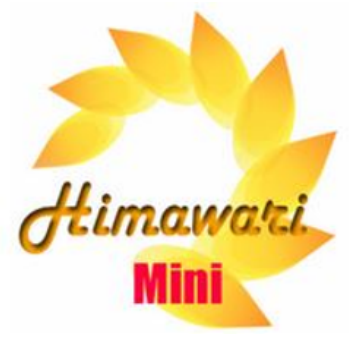

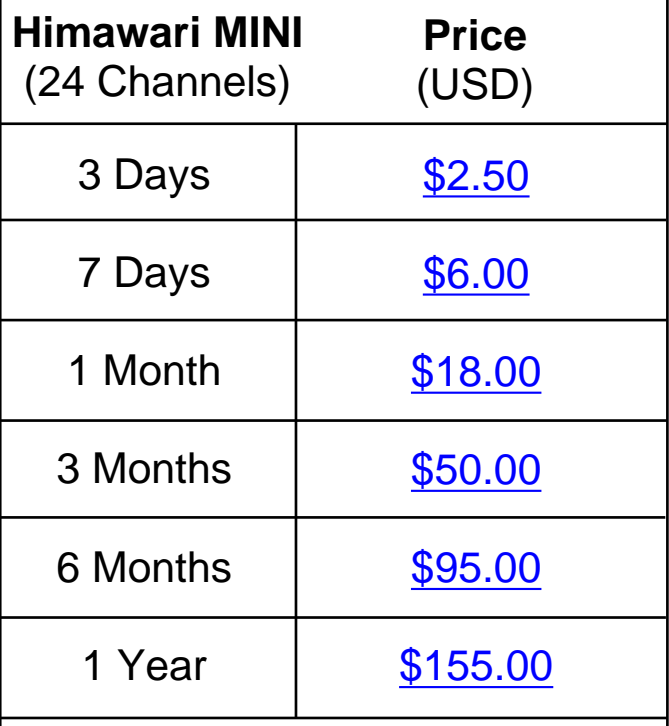

1

To purchase a subscription, click the price above and select "**Allow**" to redirect to purchasing page.

### **Himawari MINI Channels**

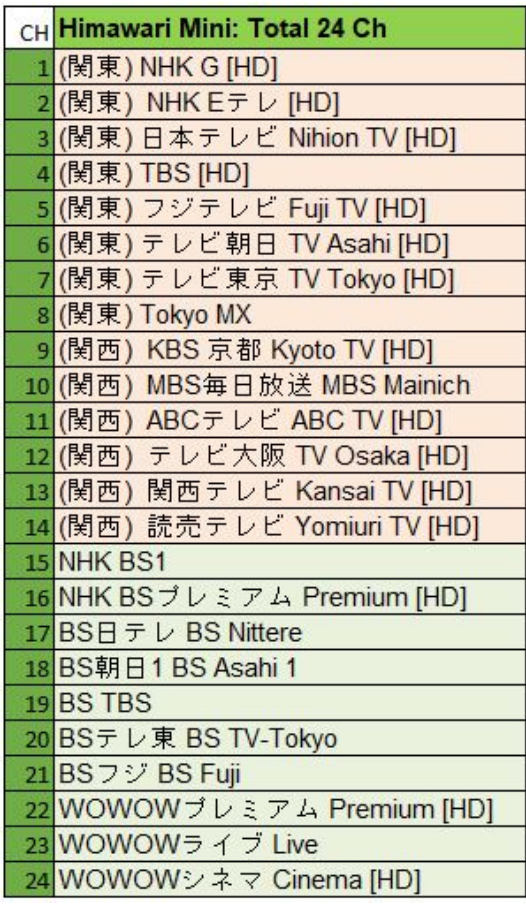

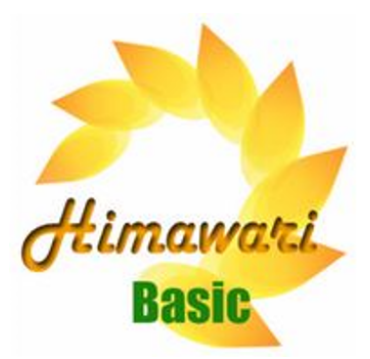

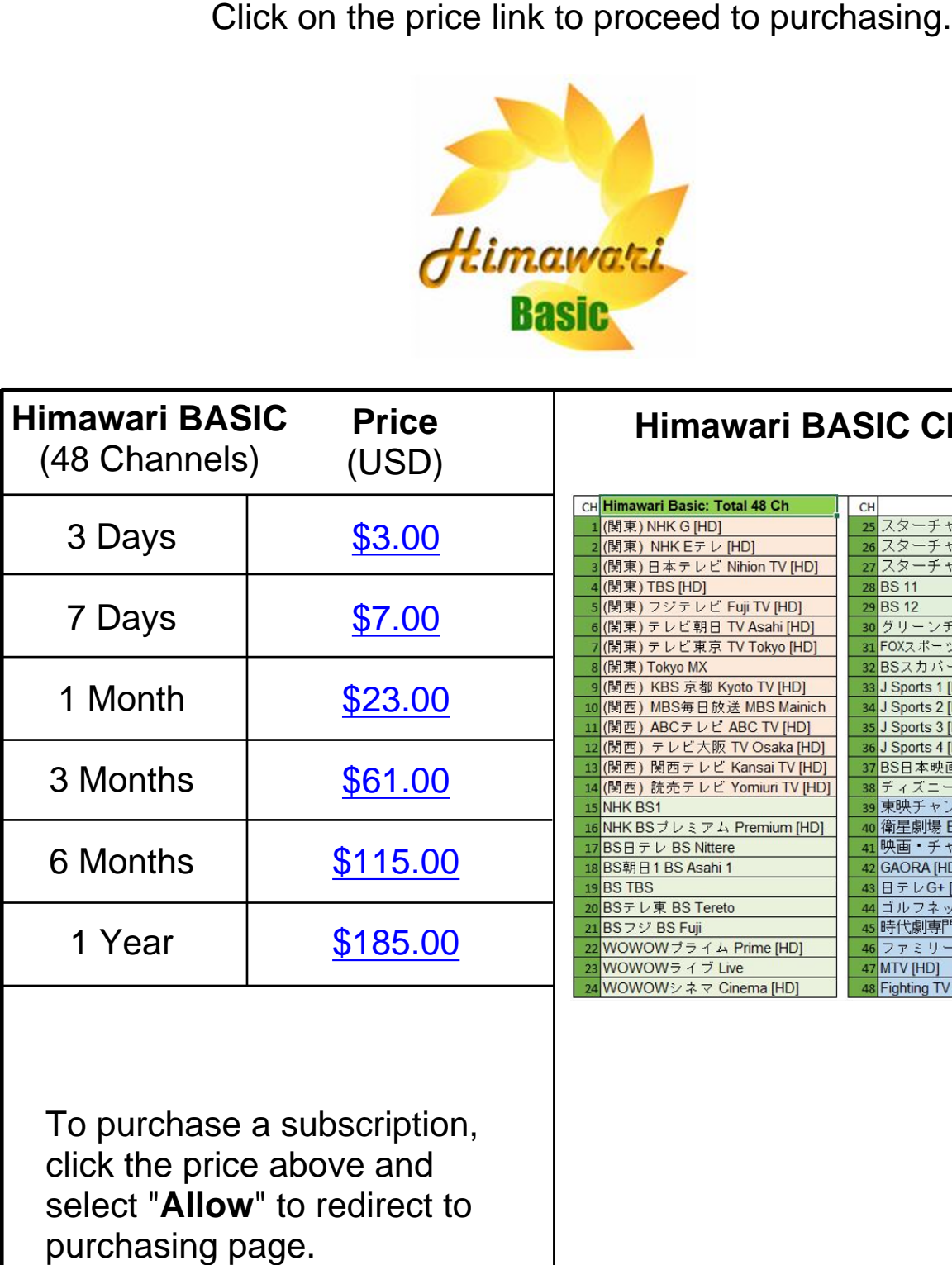

## **Himawari BASIC Channels**

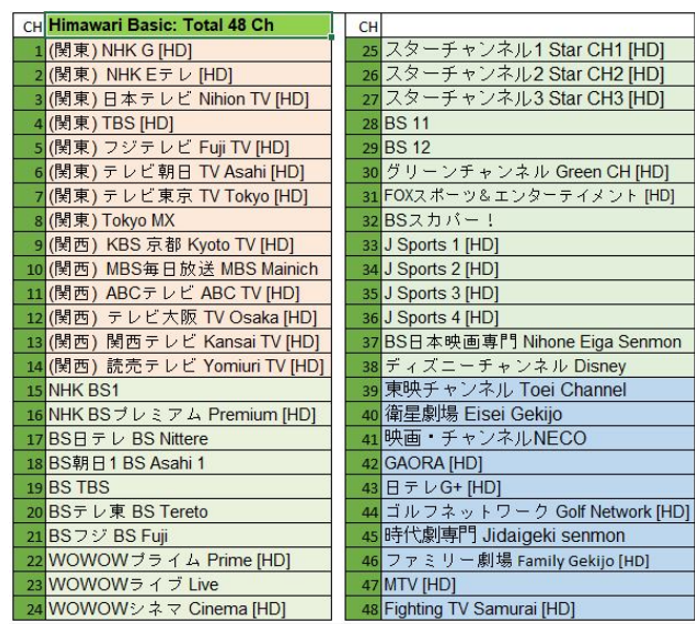

To purchase a subscription, click the price above and select "**Allow**" to redirect to

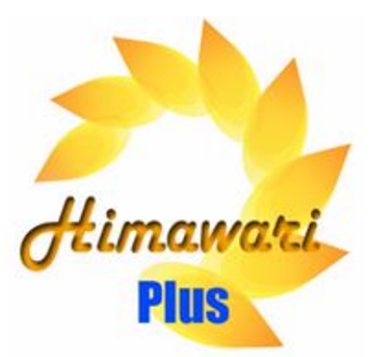

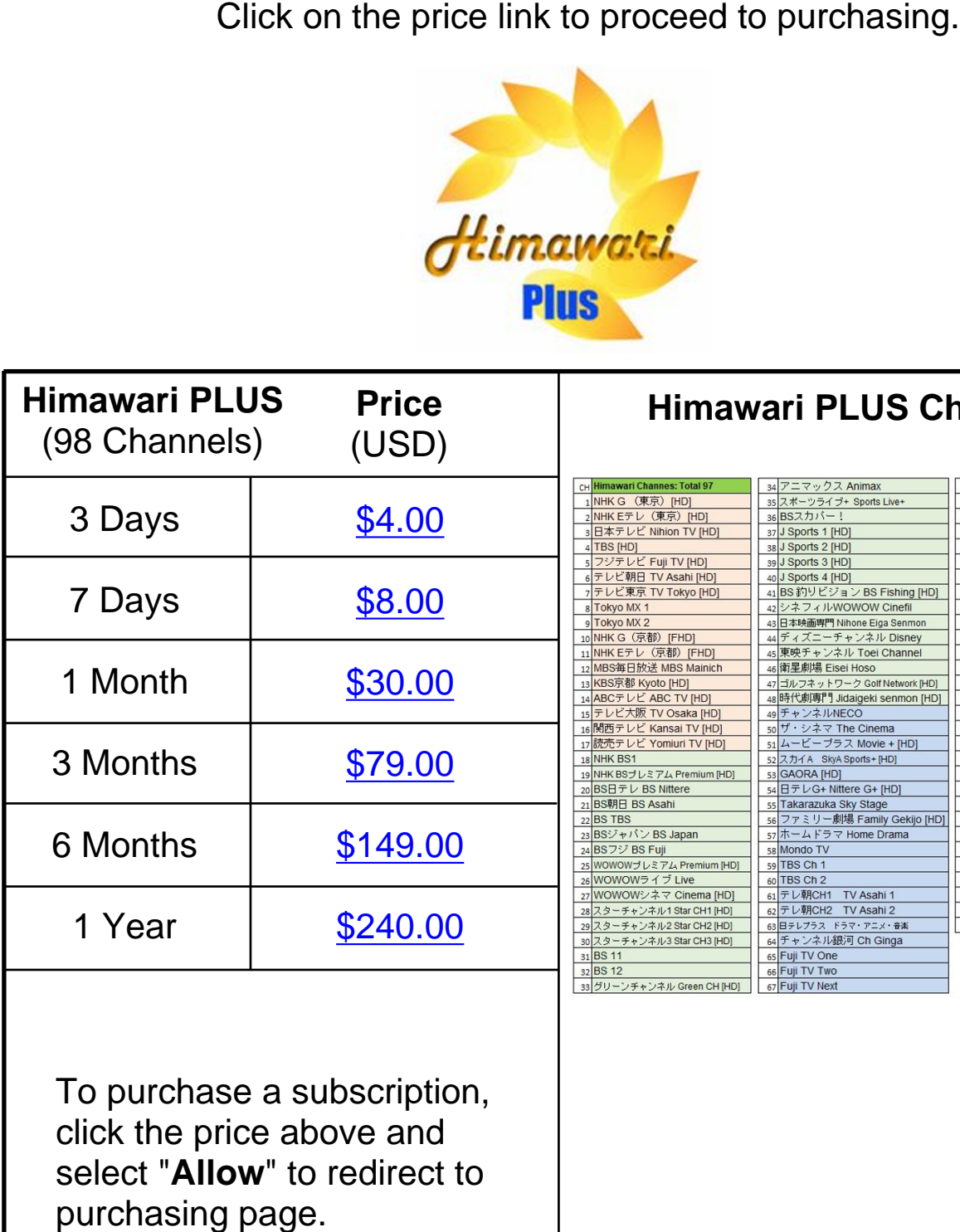

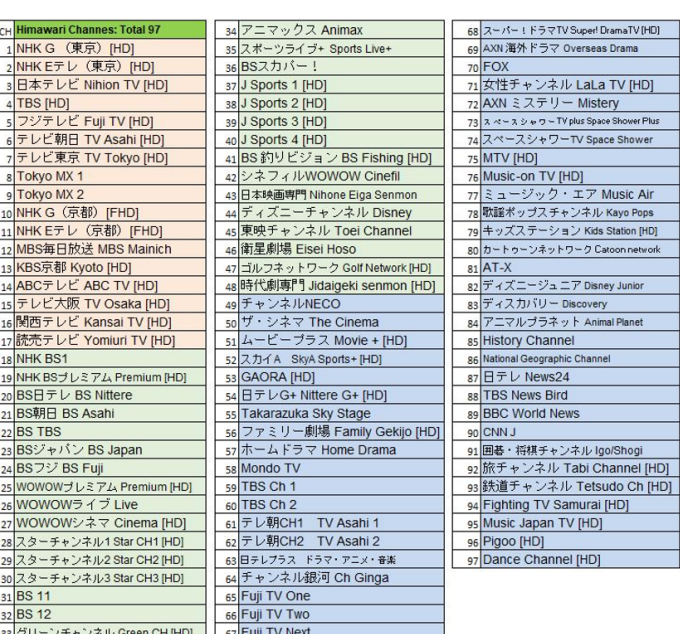

**Himawari PLUS Channels** 

aLa TV [HD] **Aistery** wer Plus Space Sho Space Shower

Kids Station [HD] ク Catoon n Disney Junior Animal Pla annel

HD)

To purchase a subscription, click the price above and select "**Allow**" to redirect to

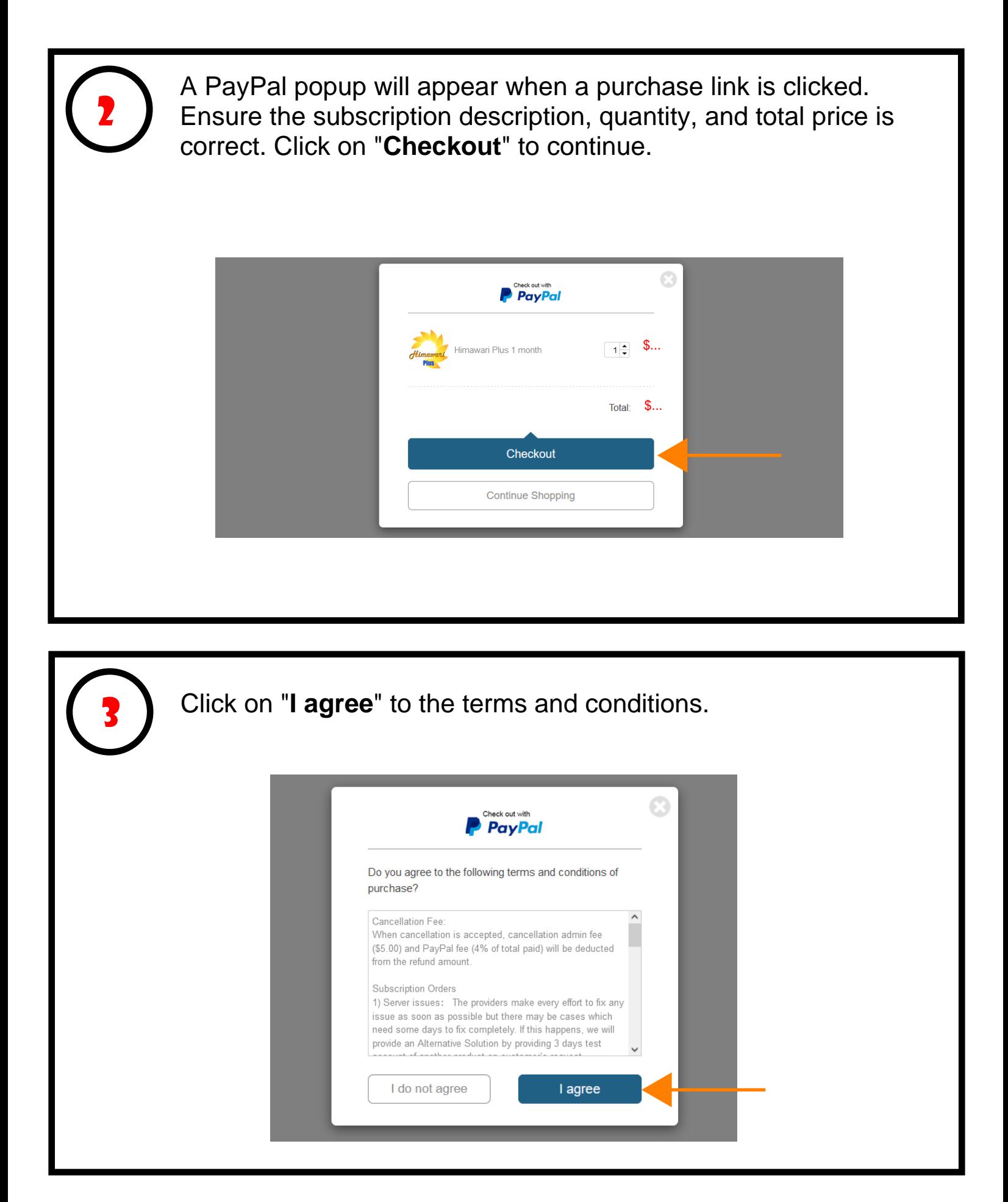

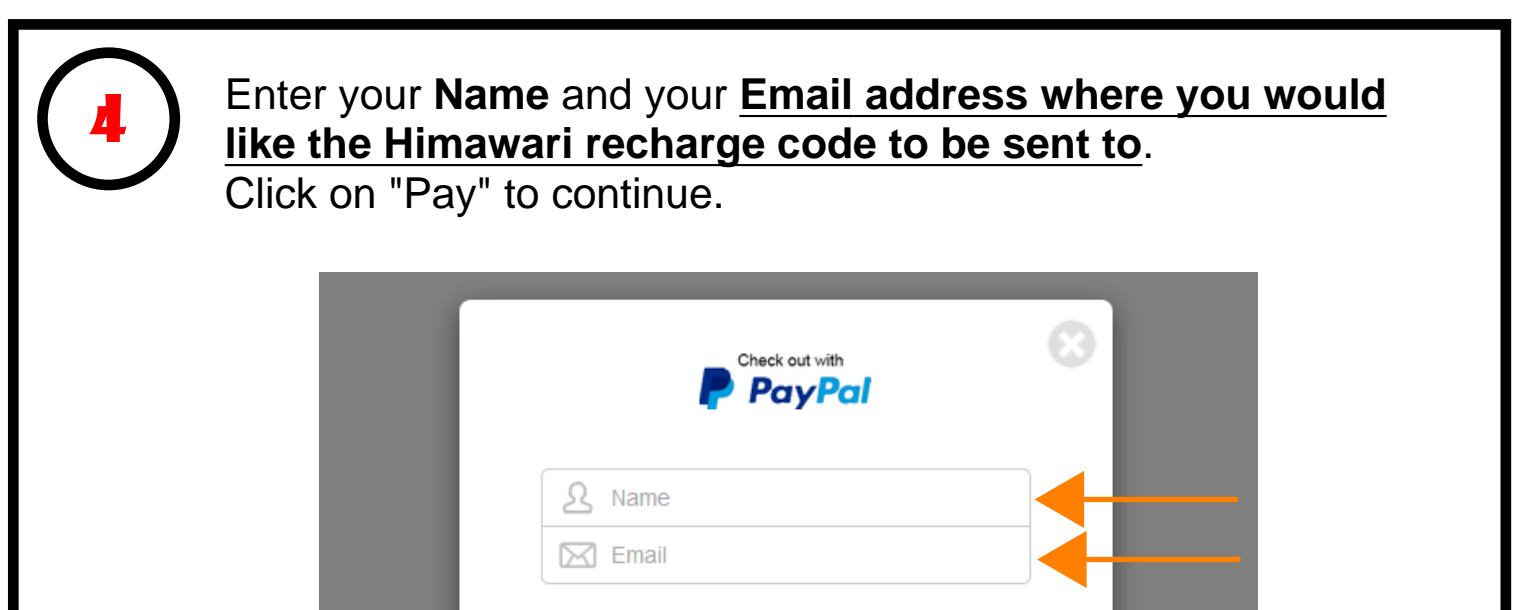

Pay \$...

 $\oslash$  Got a code?

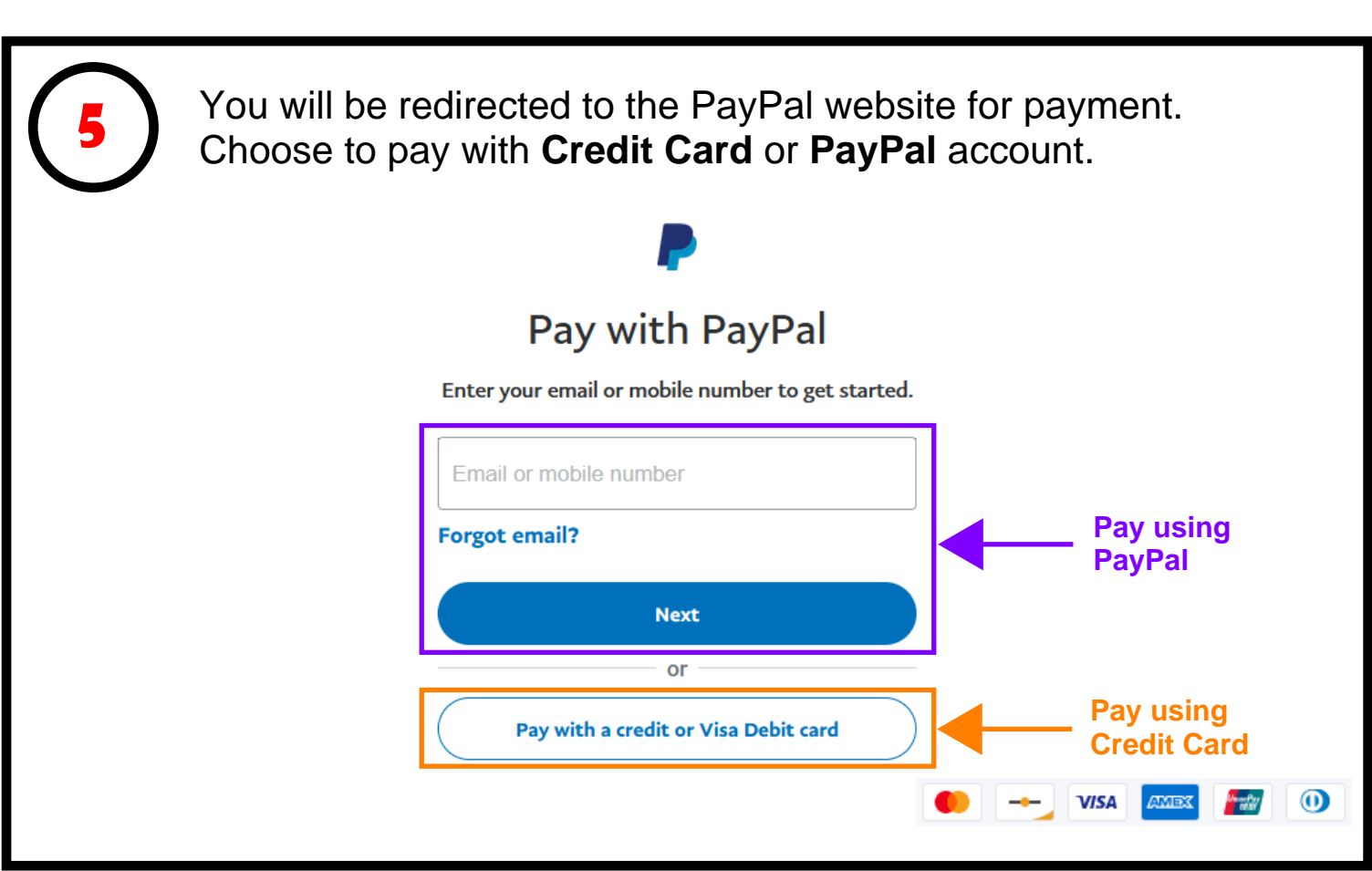

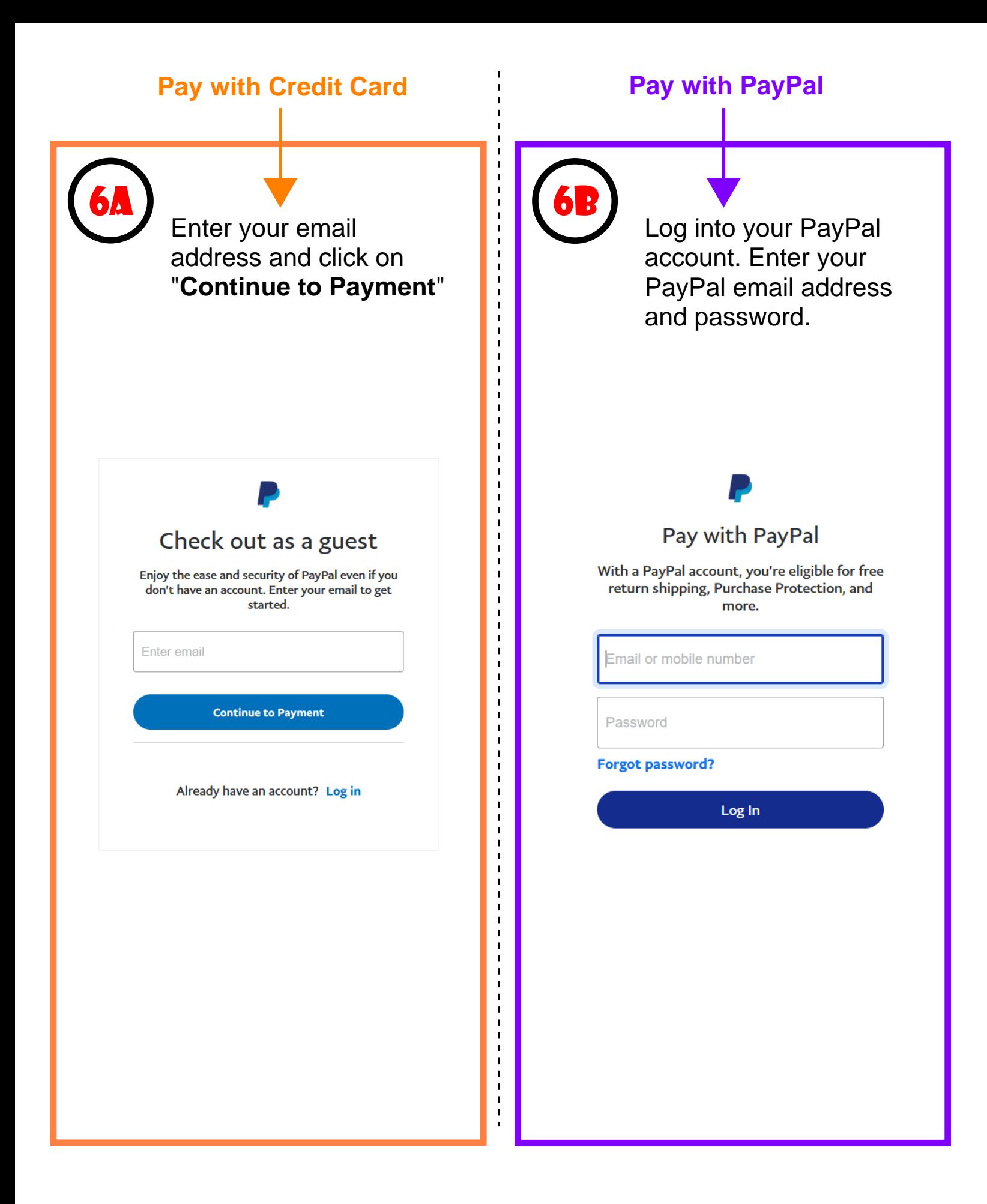

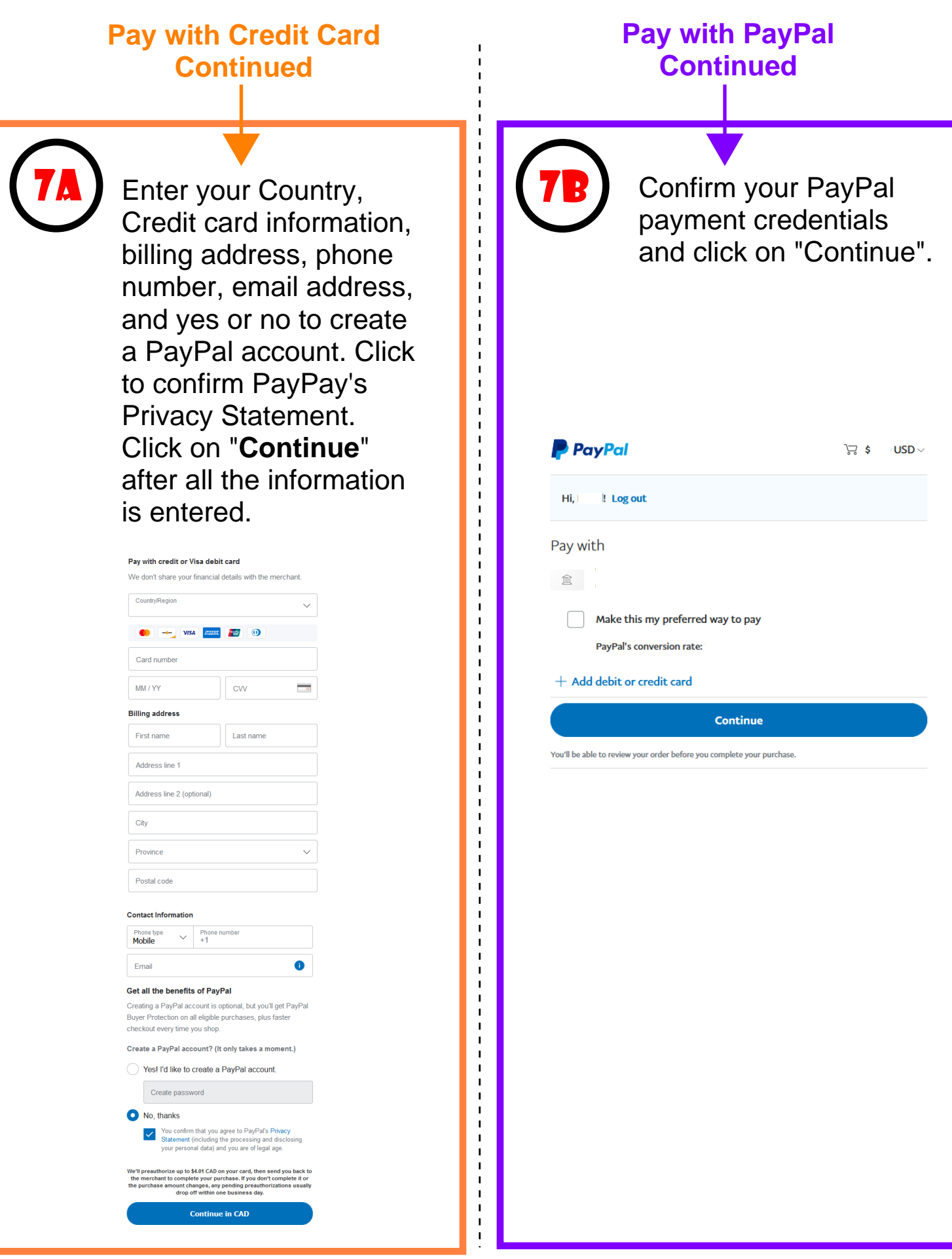

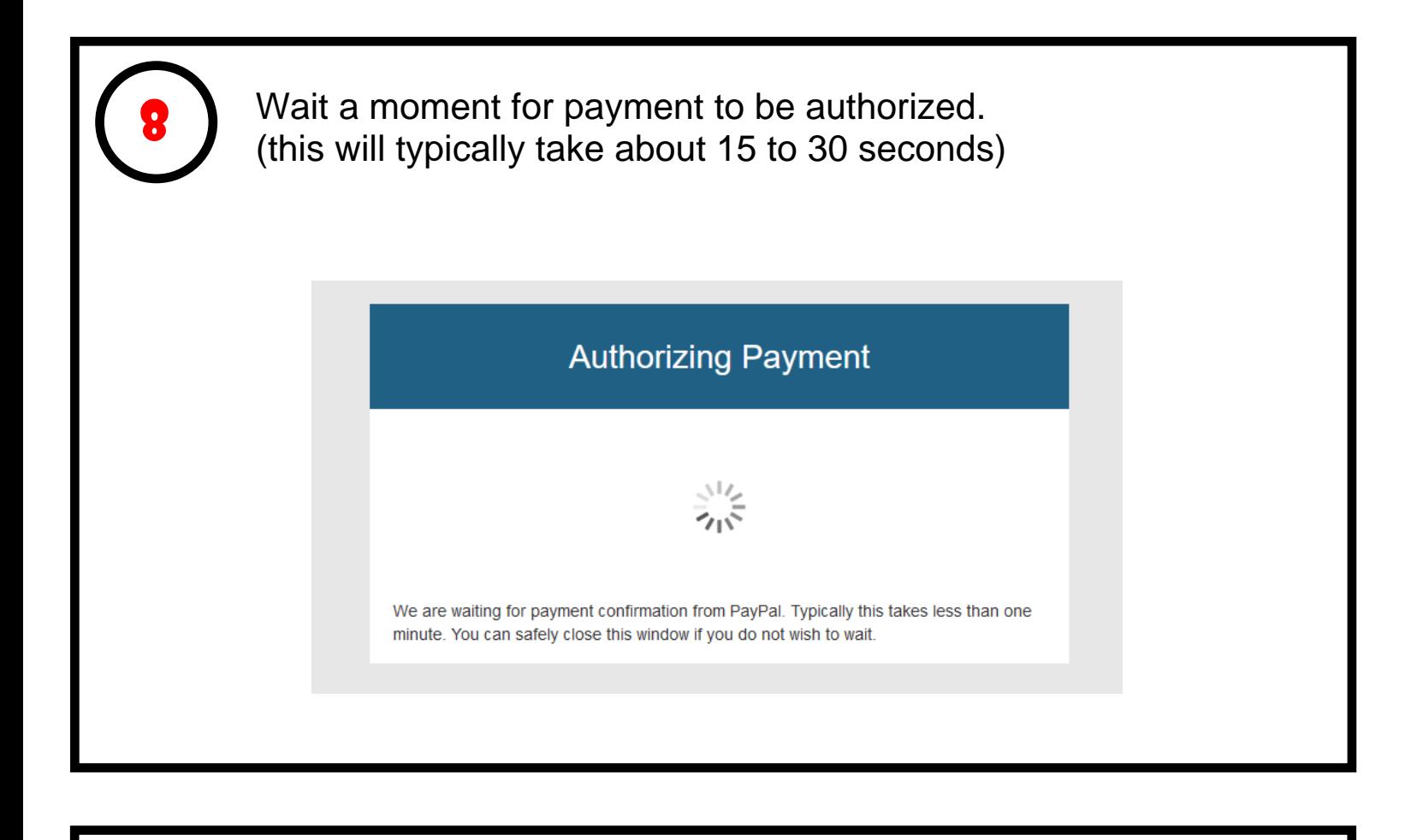

Once the payment is authorized, you will be redirected to smartcloudsvc.com. **Congratulations, the subscription purchase is now complete! You may close this window.**

9

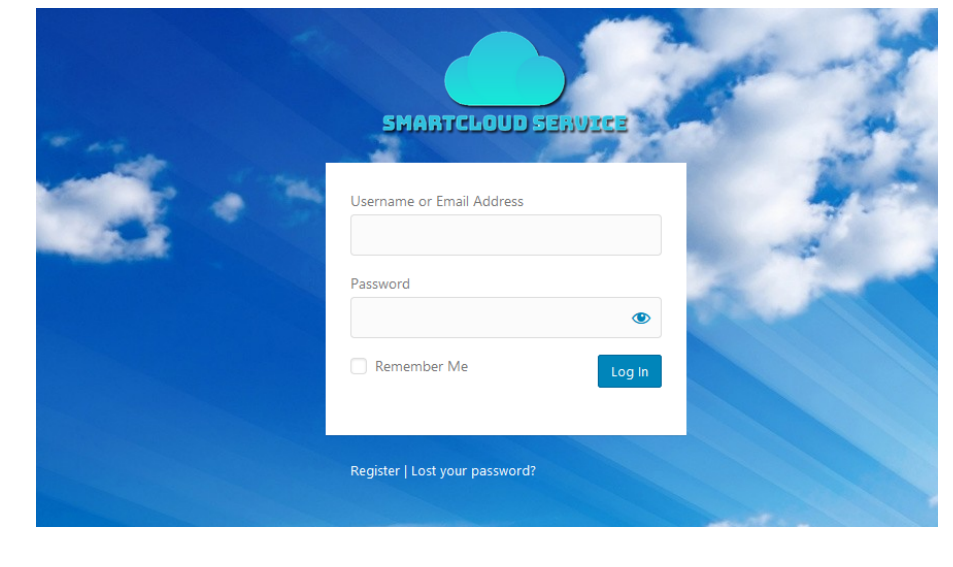

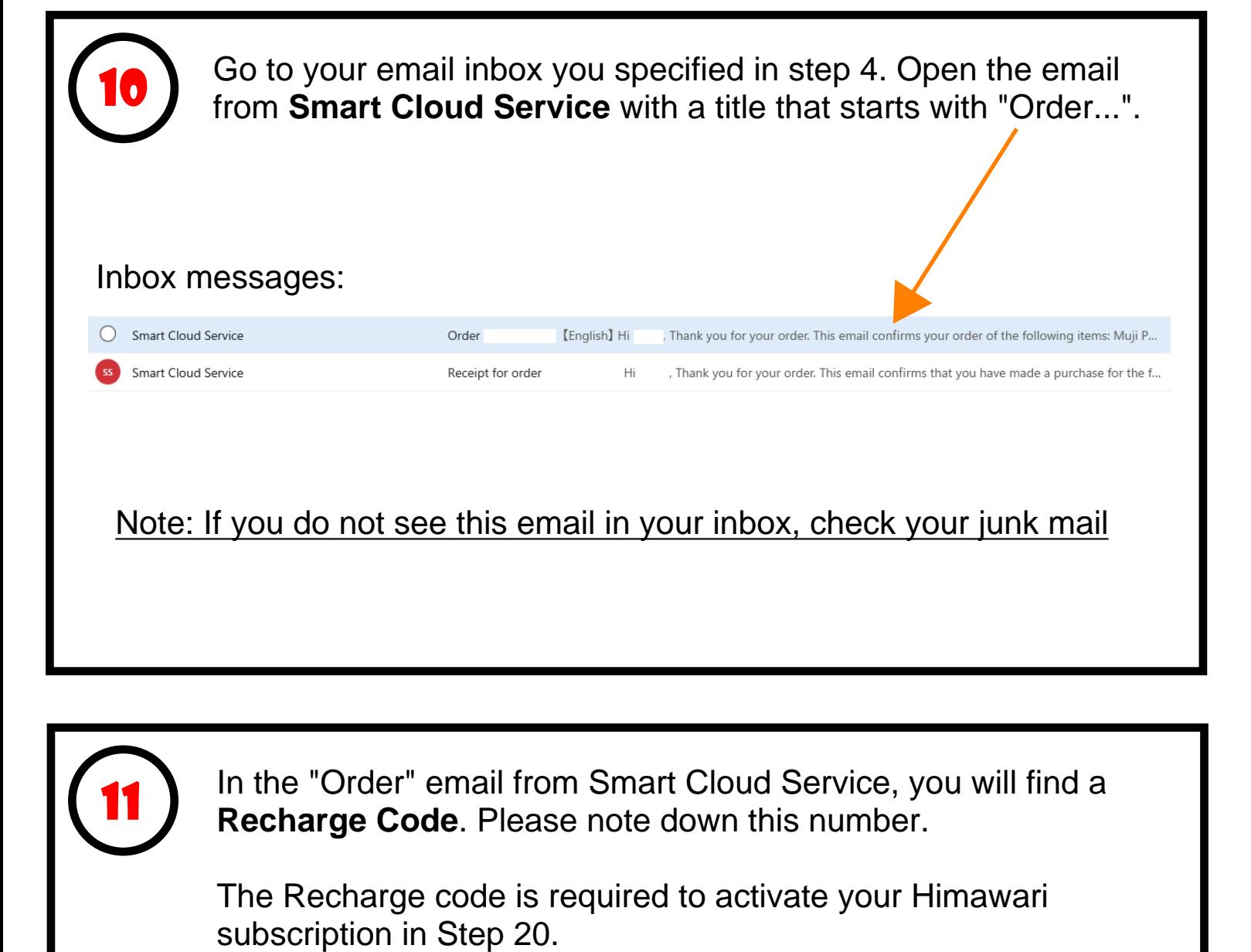

In the "Order" email from Smart Cloud Service, you will find a **Recharge Code**. Please note down this number.

The Recharge code is required to activate your Himawari

11

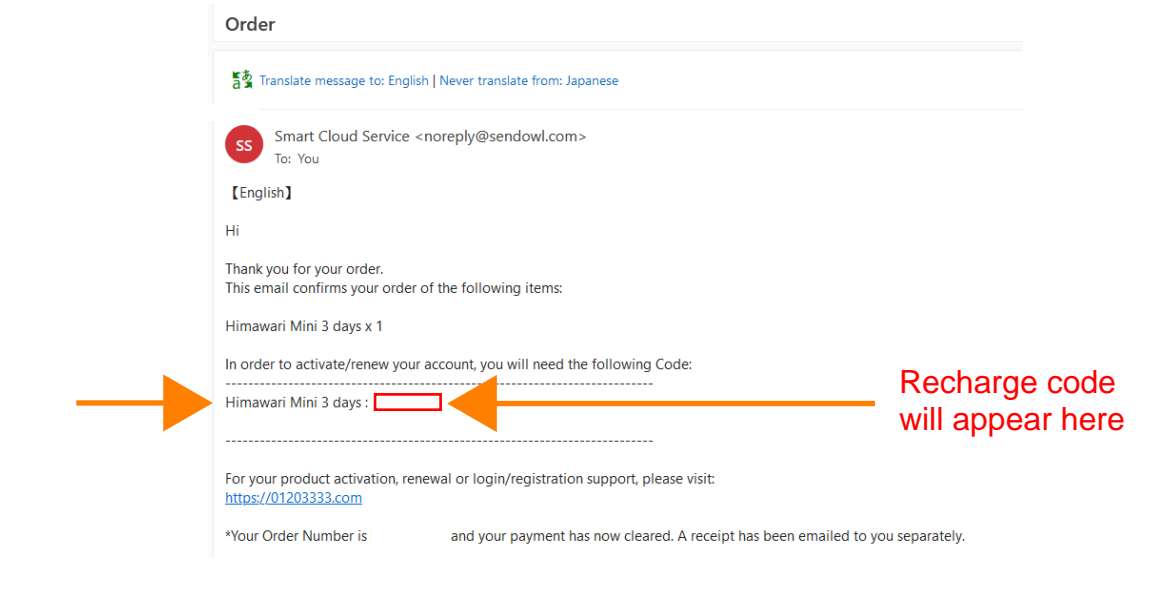

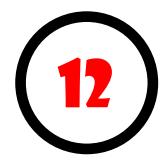

In this step we will change the settings on Chromecast to "**Developer Mode**" to be able to install the apps necessary for Himawari.

- 1) Start Chromecast with Google TV
- 2) Click on your **profile** icon located at the top right of the screen

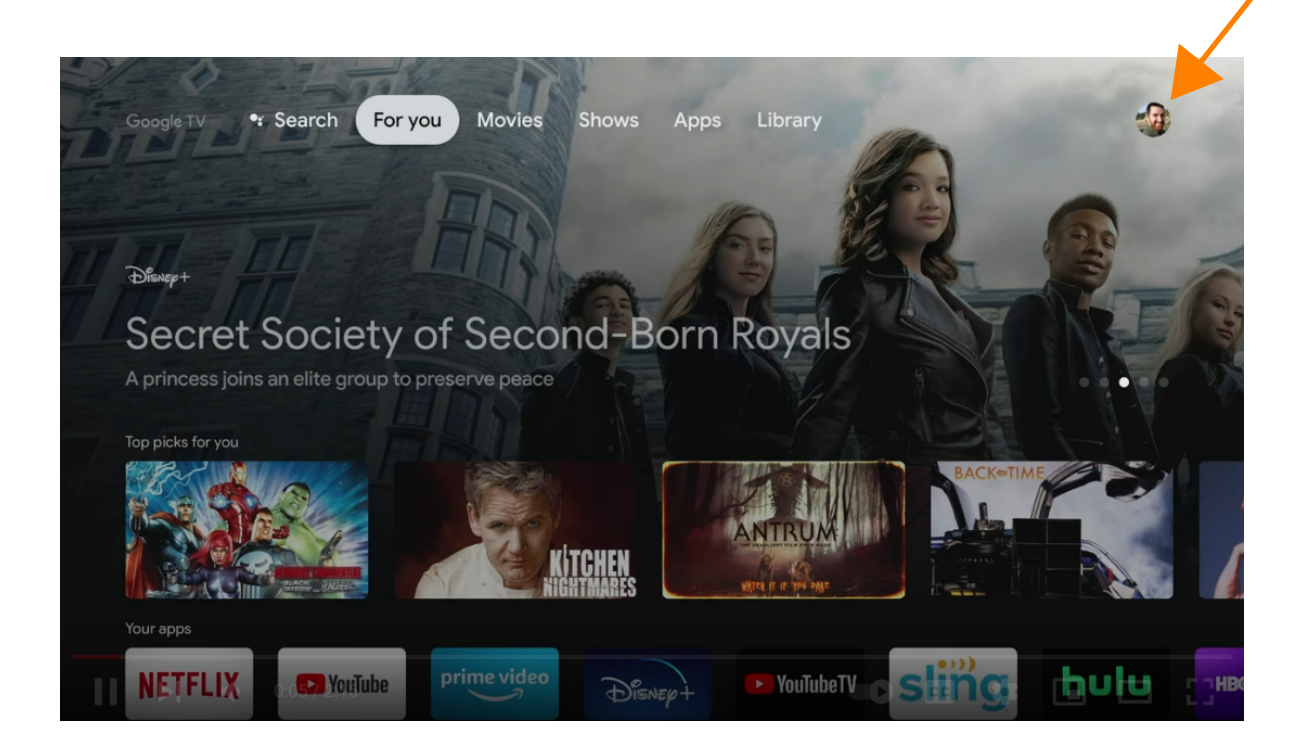

3) Click on "**Settings**"

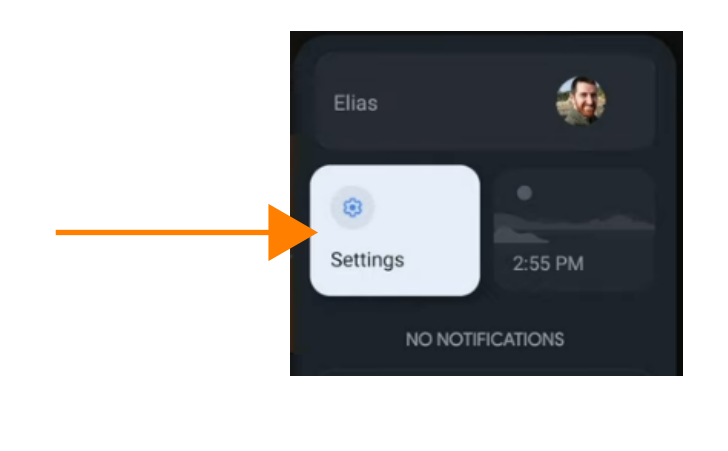

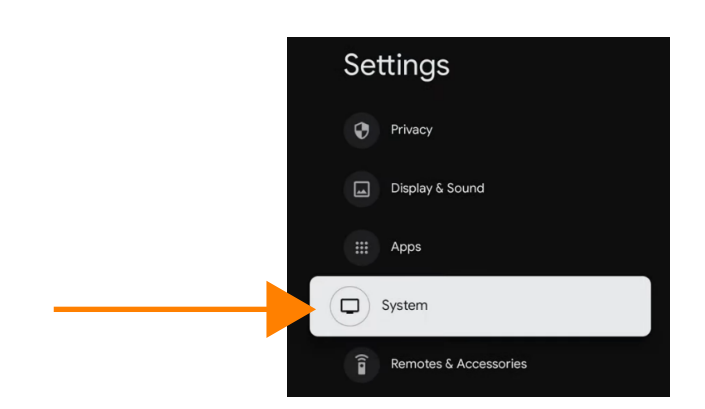

5) In the System menu, scroll down to "**About**"

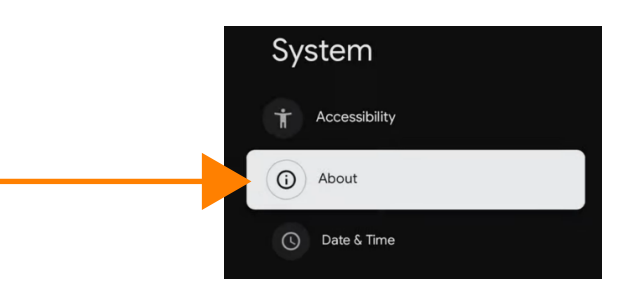

6) In the About menu, scroll all the way down to "**Android TV OS build**"

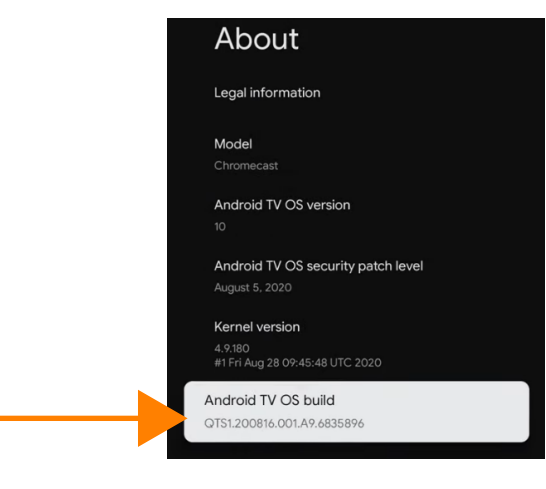

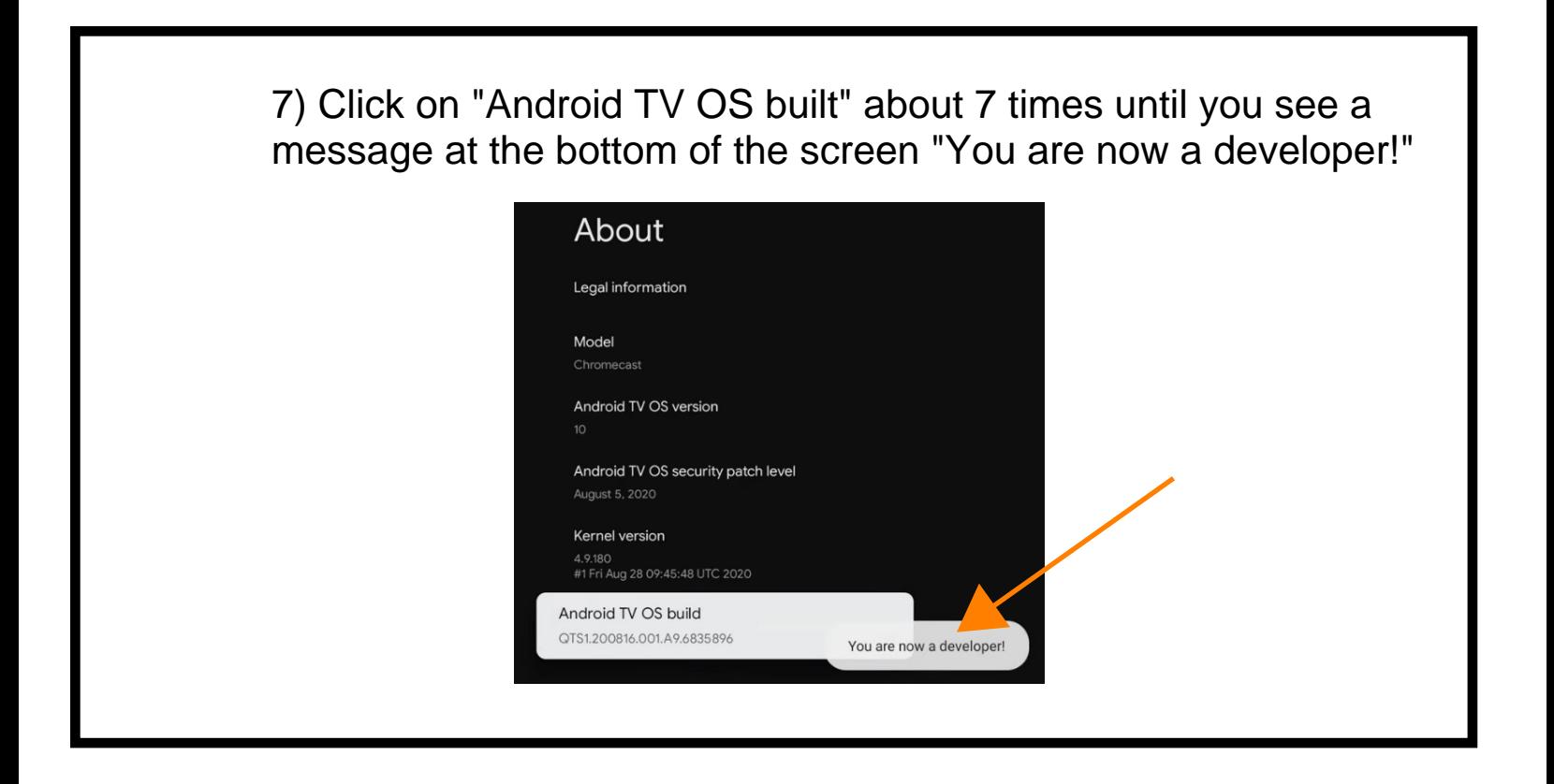

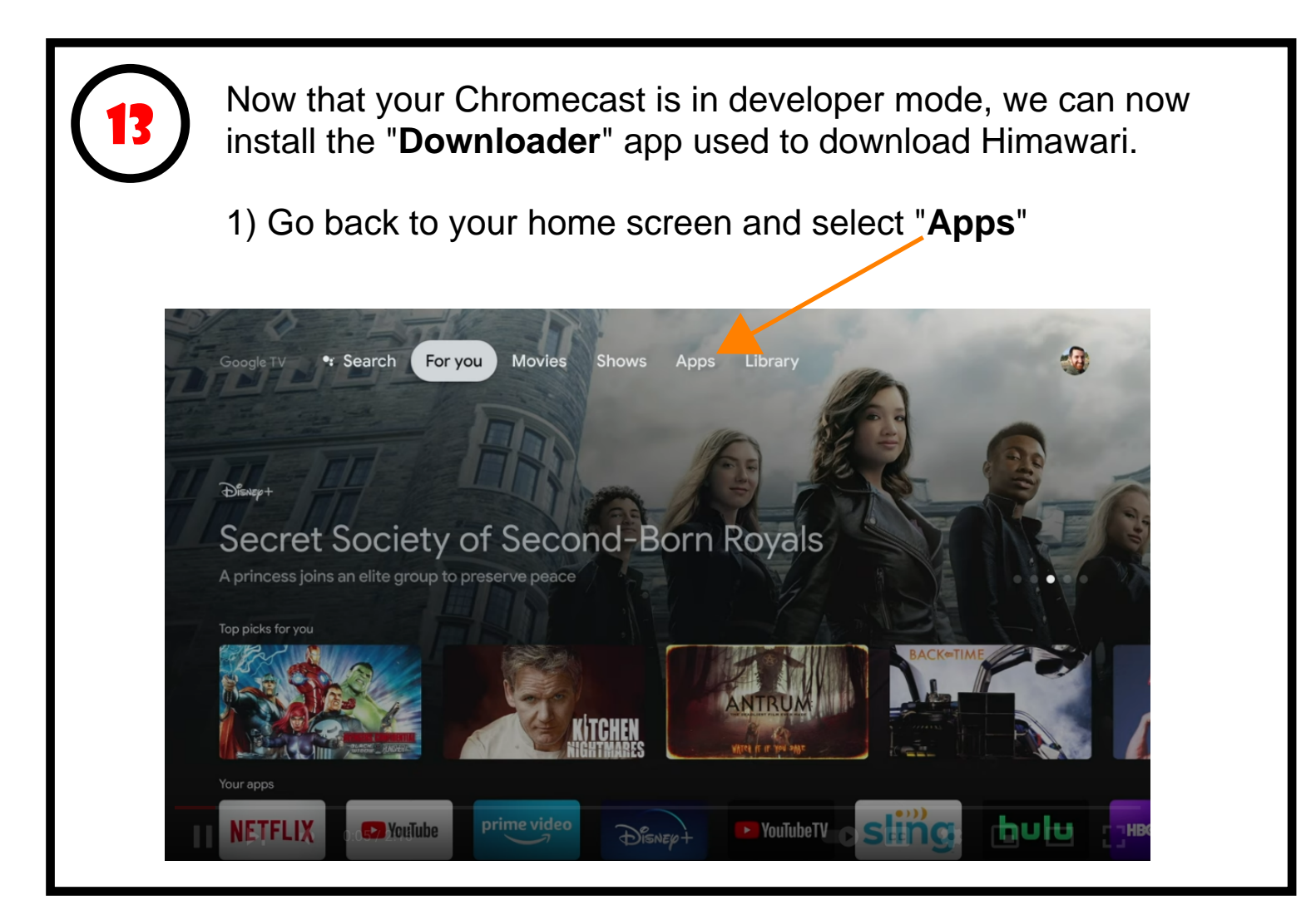

2) Scroll down to the **App categories** section and click on "**Search for apps**".

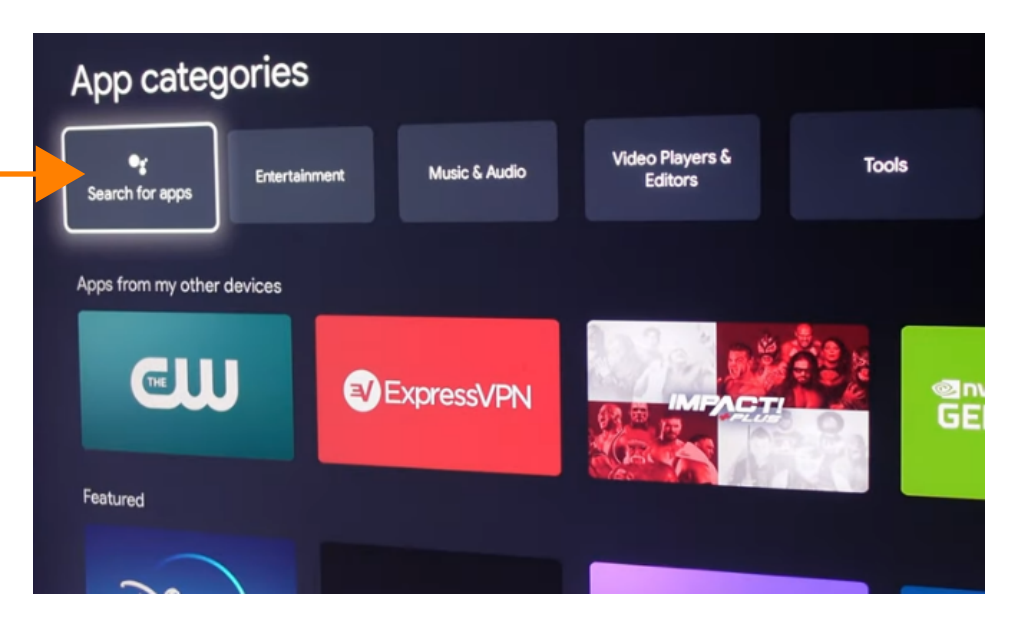

3) Type in "Downloader" in the search field and click on the magnifying glass (search) button to continue.

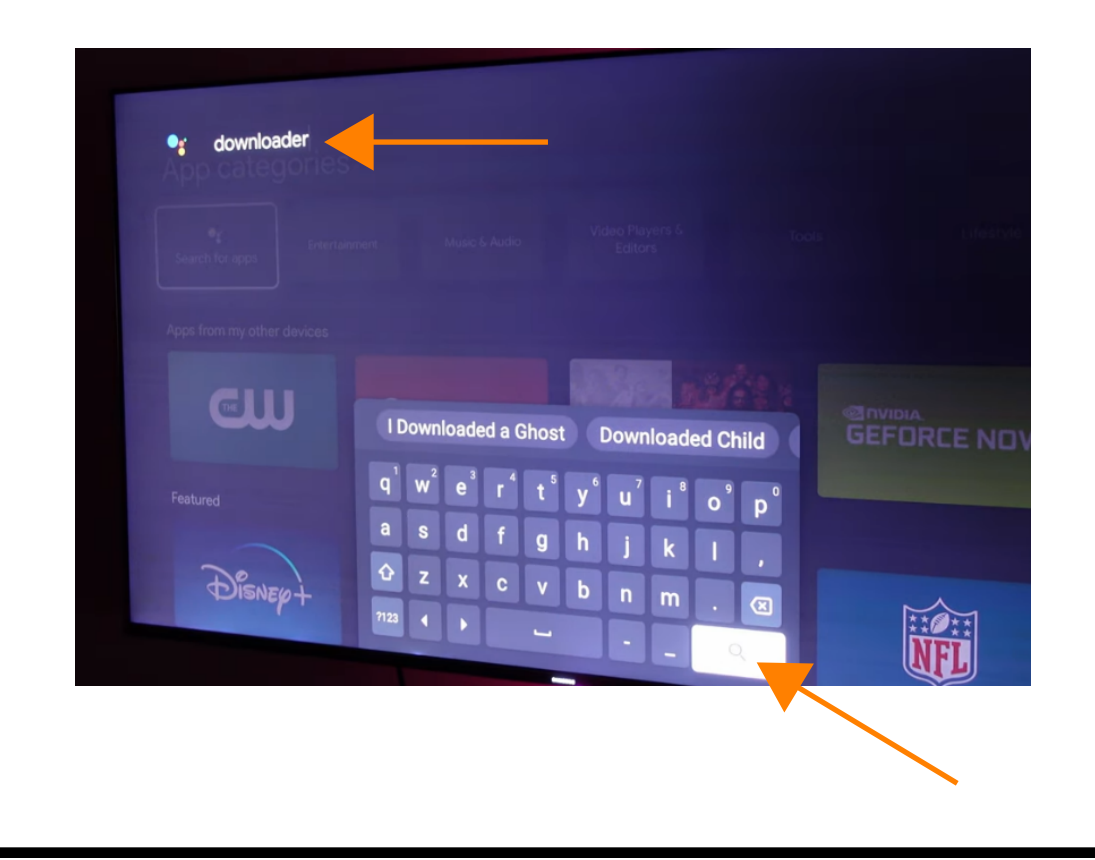

## 4) Click on "**Install**" to install Downloader.

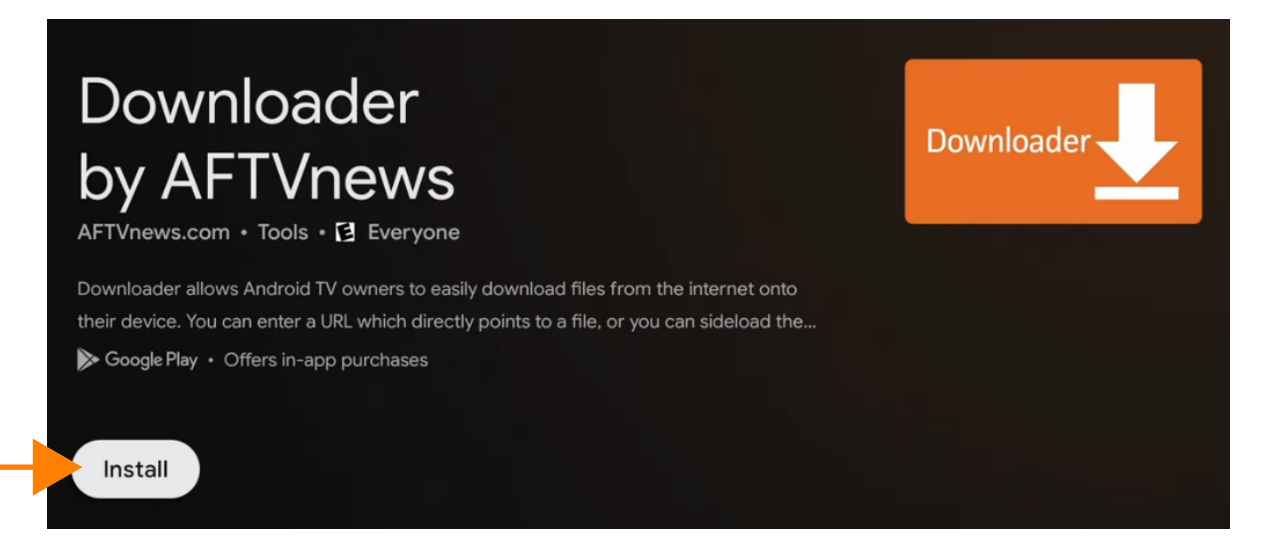

5) When the Downloader installation is complete, press the home button on your remote and click on your profile icon.

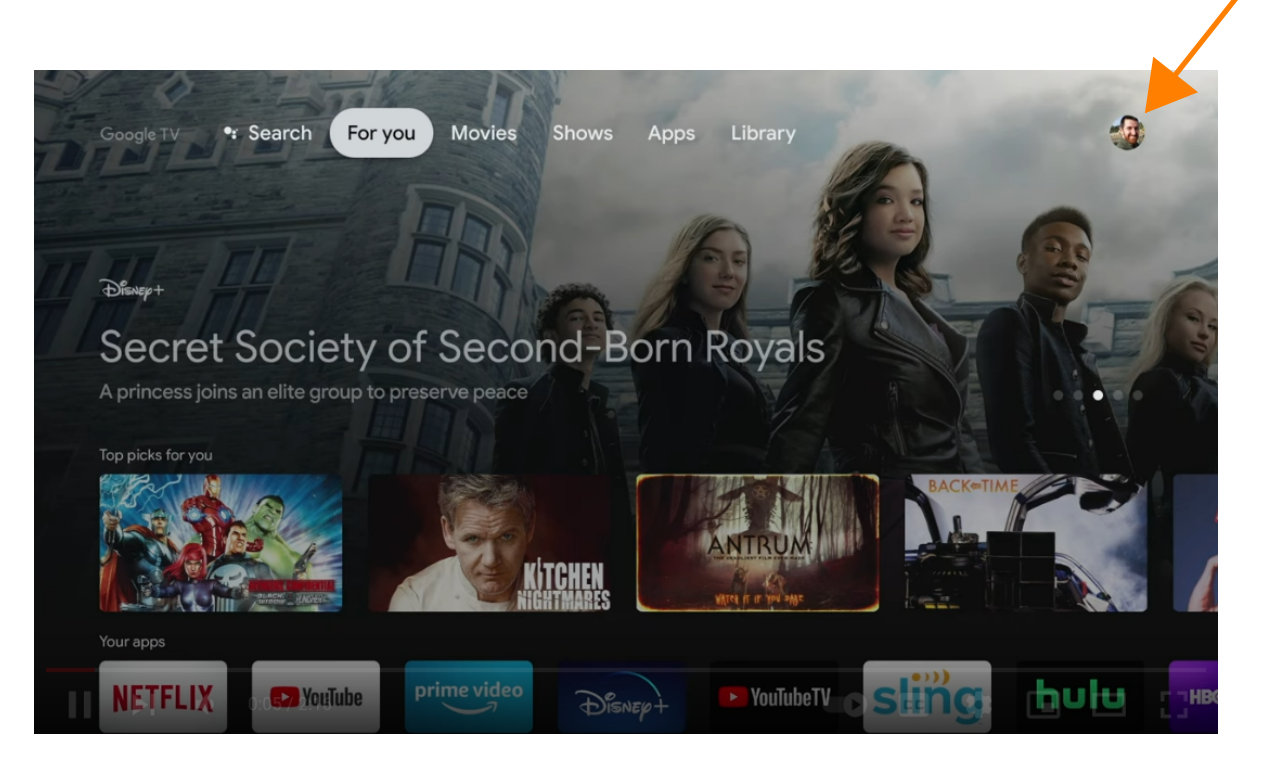

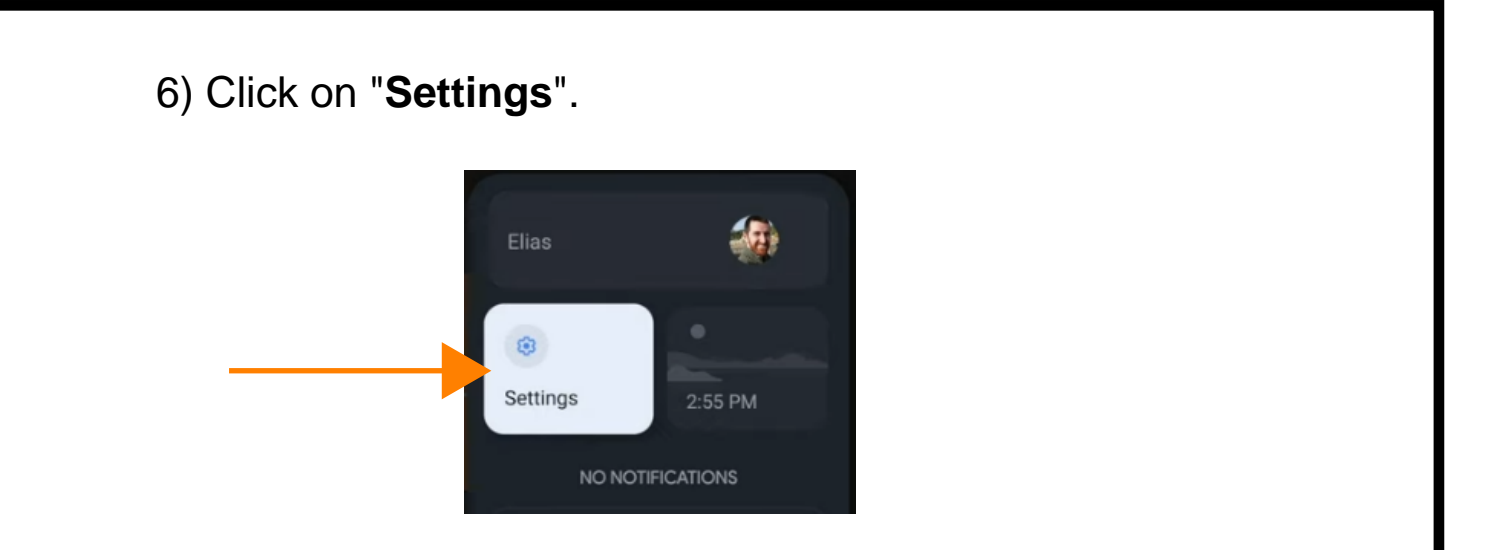

7) In the Settings menu, scroll down and click "**Apps**".

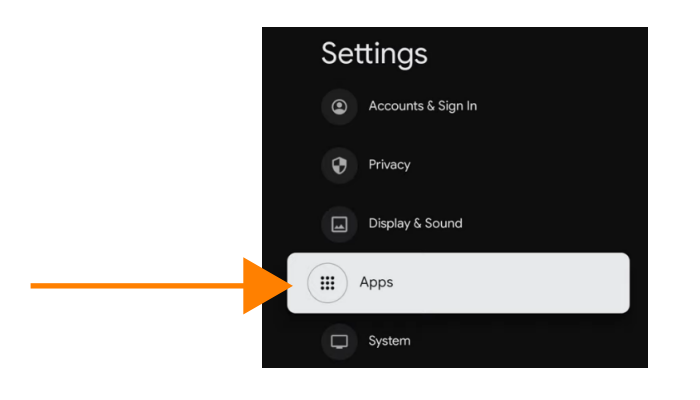

8) In the Apps menu, scroll down and click "**Security & Restrictions**".

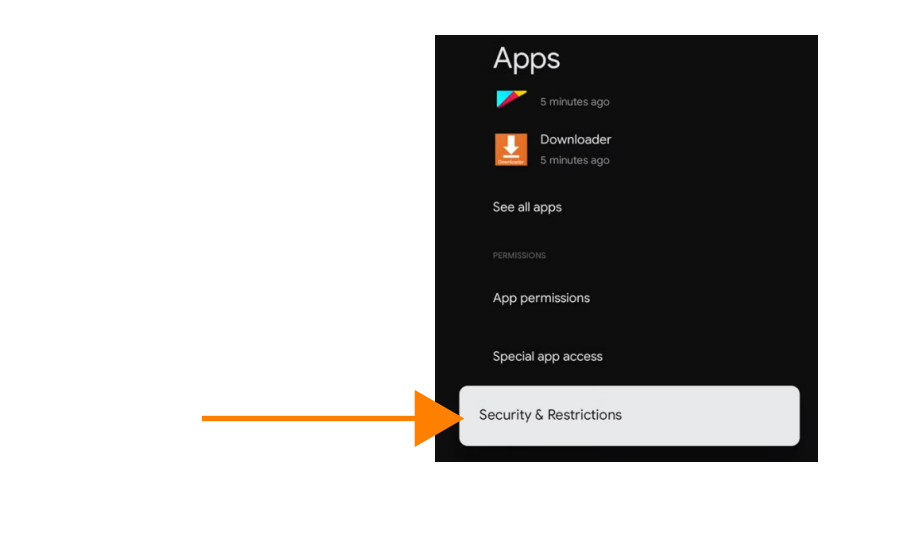

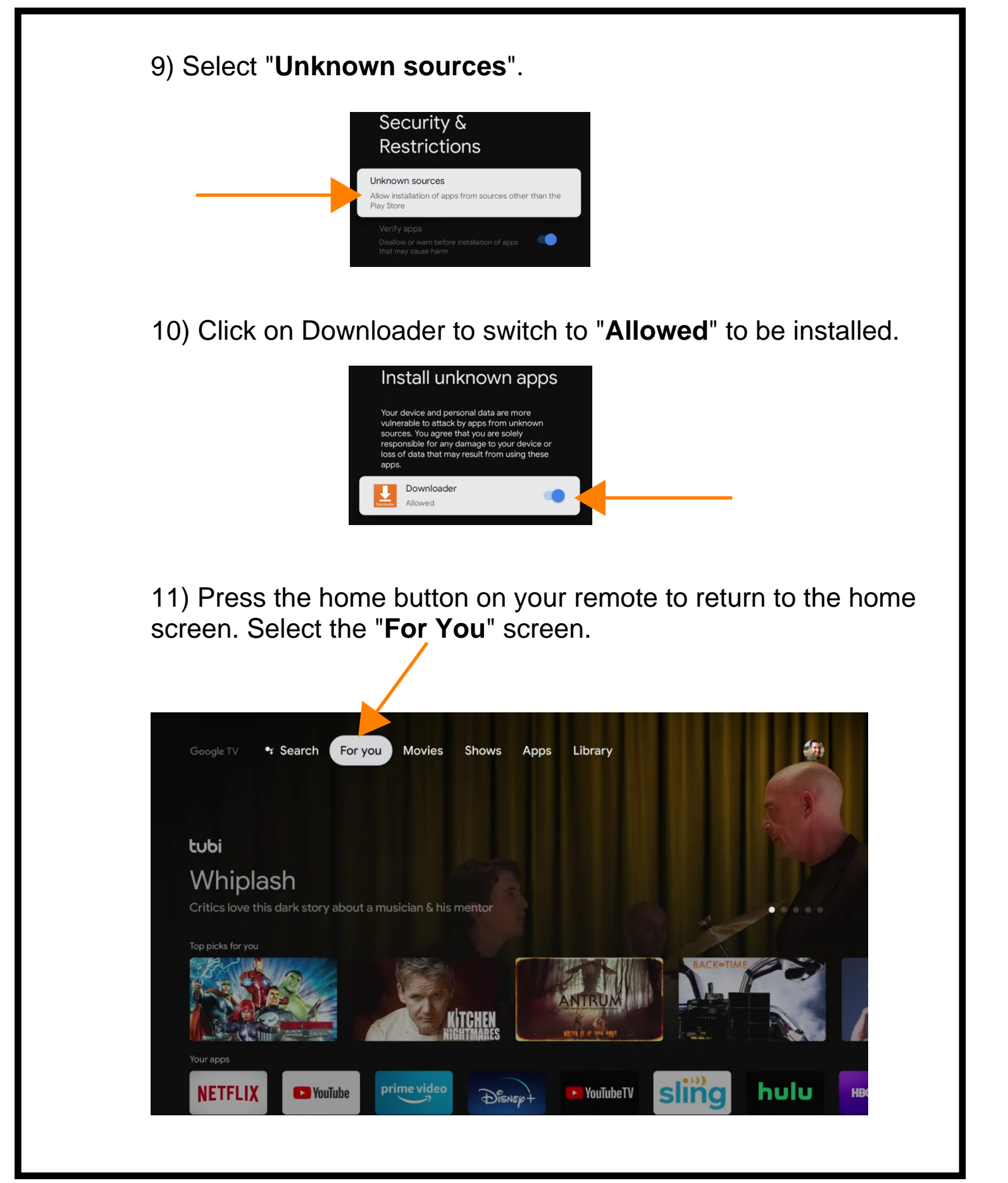

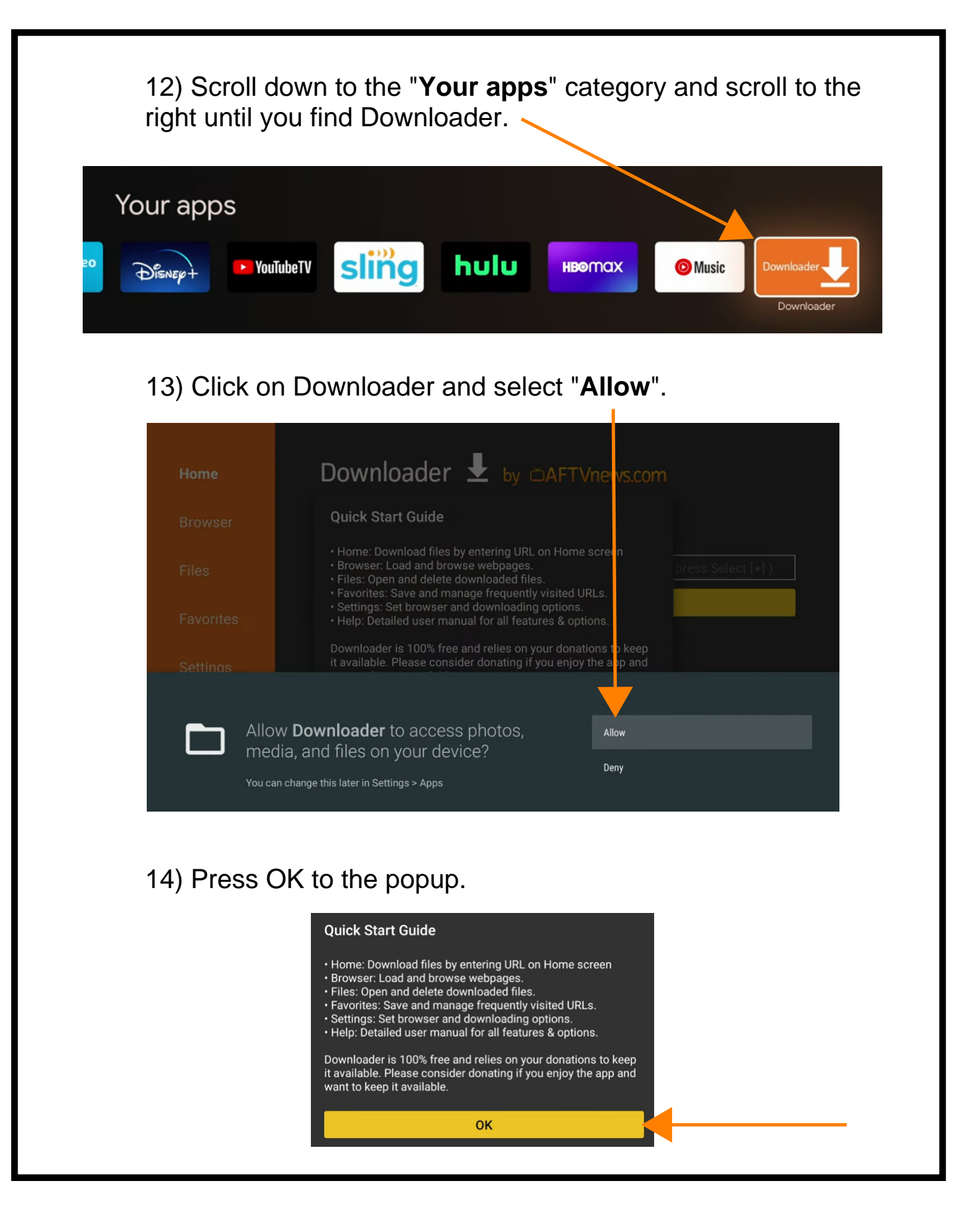

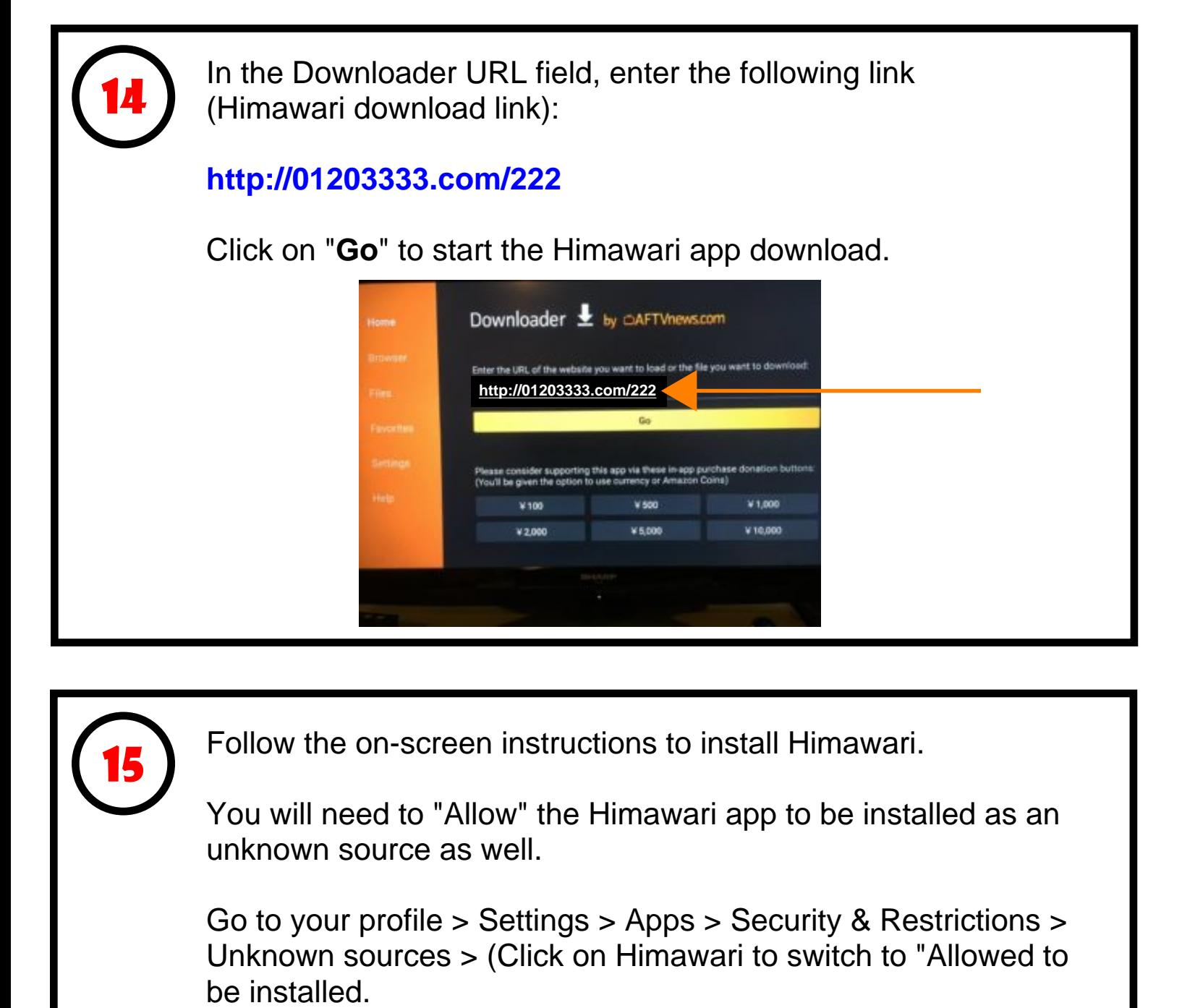

15

Follow the on-screen instructions to install Himawari.

You will need to "Allow" the Himawari app to be installed as an unknown source as well.

Go to your profile > Settings > Apps > Security & Restrictions > Unknown sources > (Click on Himawari to switch to "Allowed to

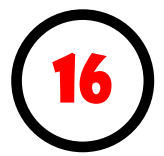

# (**Optional**)

If you are unable to see the Himawari app on your home screen and would like to do so for easy access, follow these instructions:

1) Go to the **Google Play Store** and download the "**Dashboard**" app. [\(Dashboard - Actions, Recents & Sideloaded Apps\)](https://play.google.com/store/apps/details?id=com.samabox.dashboard).

2) After installing the Dashboard app, return to the Google TV home screen by pressing the Home button on the remote.

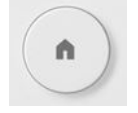

3) At the Google TV home screen, press and hold the Home button on the remote.

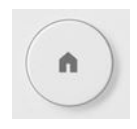

4) Himawari should appear at the top under "Recents".

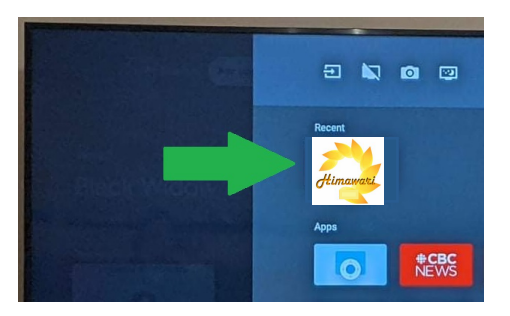

Note:

If you don't see Himawari under "Recent" you will need to open the Himawari app once from the "**See all apps**" screen.

From the Google TV home screen click on your profile icon at the top right of the screen, click "Apps" > "See all apps" > Scroll down and click on Himawari.

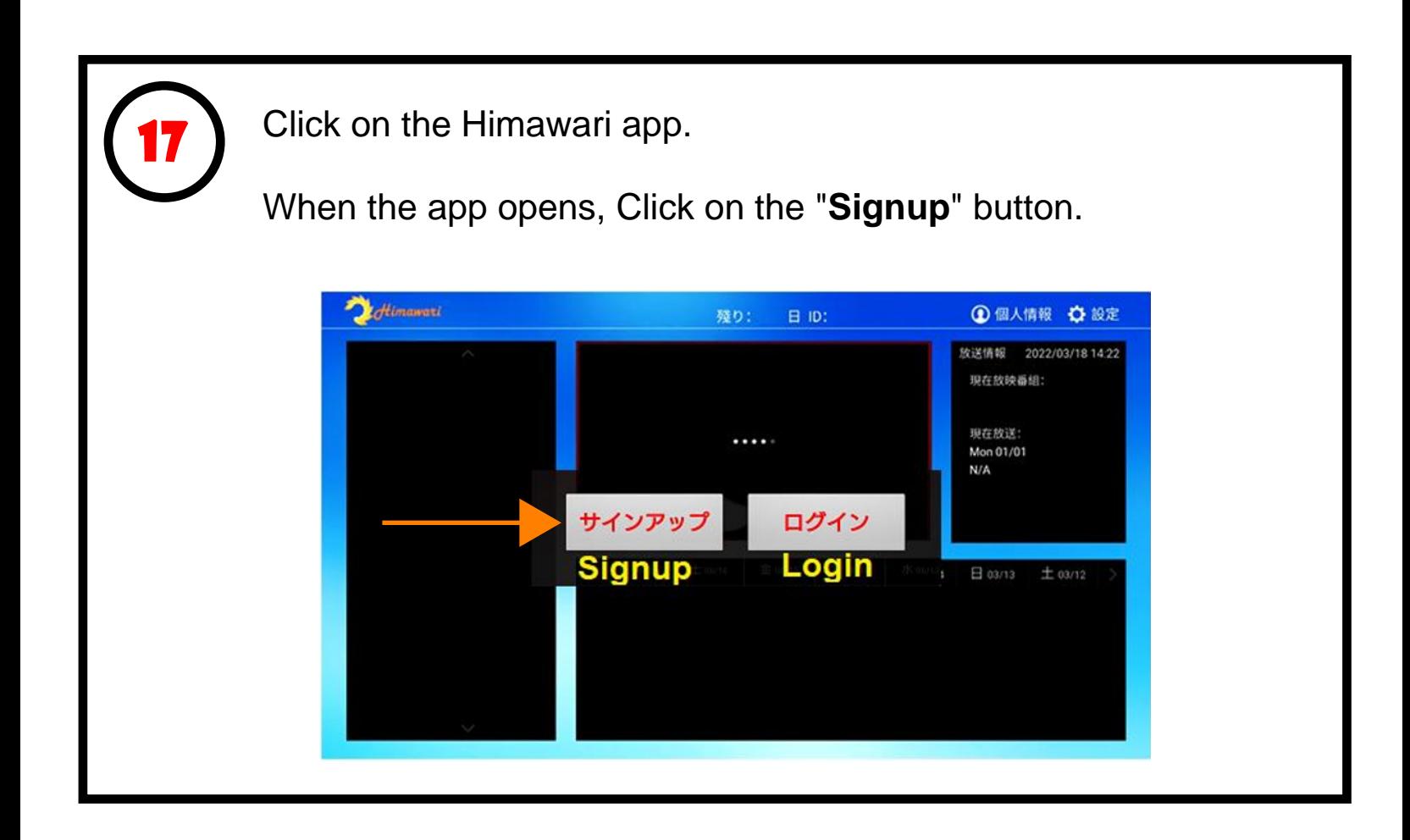

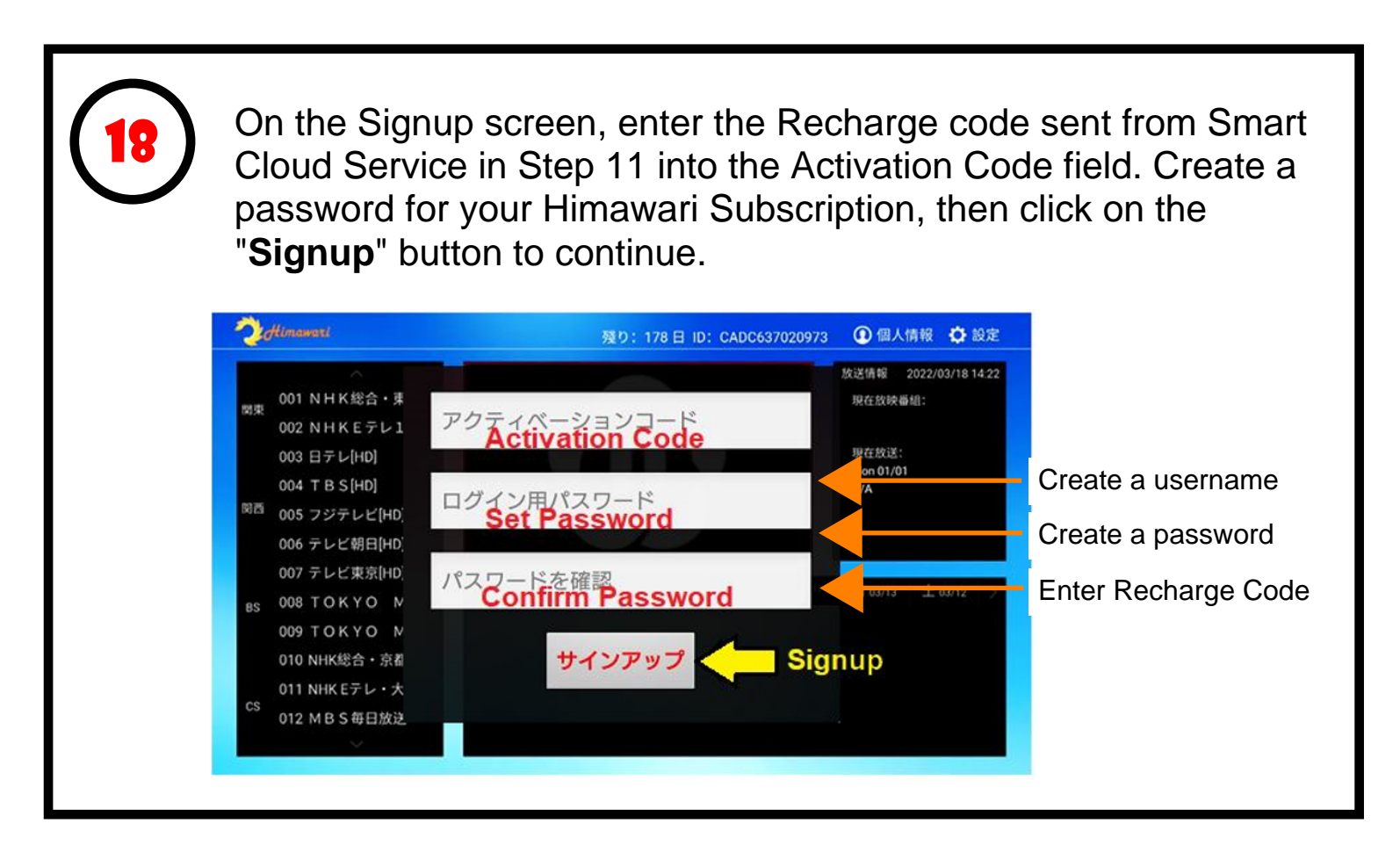

Log into your newly created Himawari account.

Congratulations! You now have full access to Himawari.

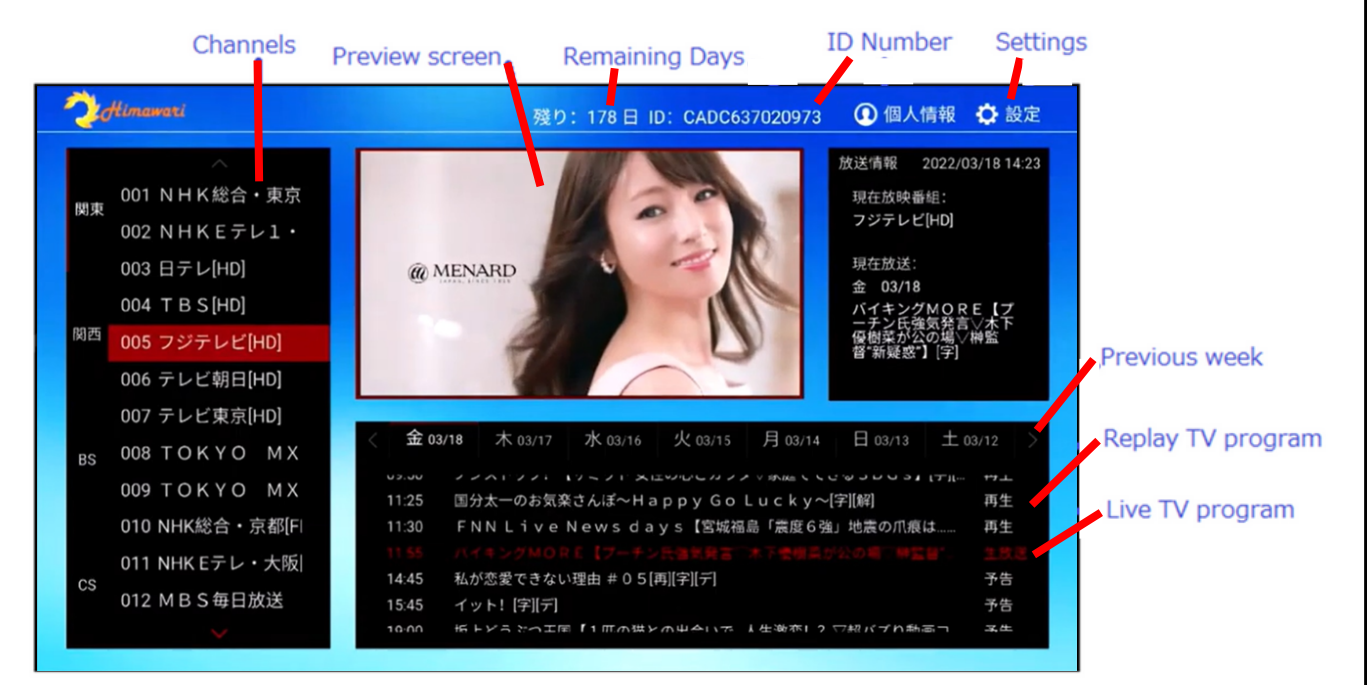

#### **Live view Basic Operation**

19

- 1. Move to channel and Click it to preview
- 2. Click channel again for Full Screen

#### **Replay view Basic Operation**

- 1. Move to channel and click
- 2. Move to date and TV program and click for preview 3. Click tilte again for Full Screen

**Note: Himawari MINI, BASIC, and PLUS are different accounts. You can only renew Himawari MINI on a MINI account, Himawari BASIC on a BASIC account, and Himawari PLUS on a PLUS account.**

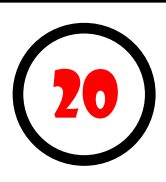

If your Himawari subscription expires and you will like to recharge your subscription, repeat step 1 to 11 to obtain a Himawari recharge code.

Click on the User icon at the top right of the screen. Then Click "Extend/Renew".

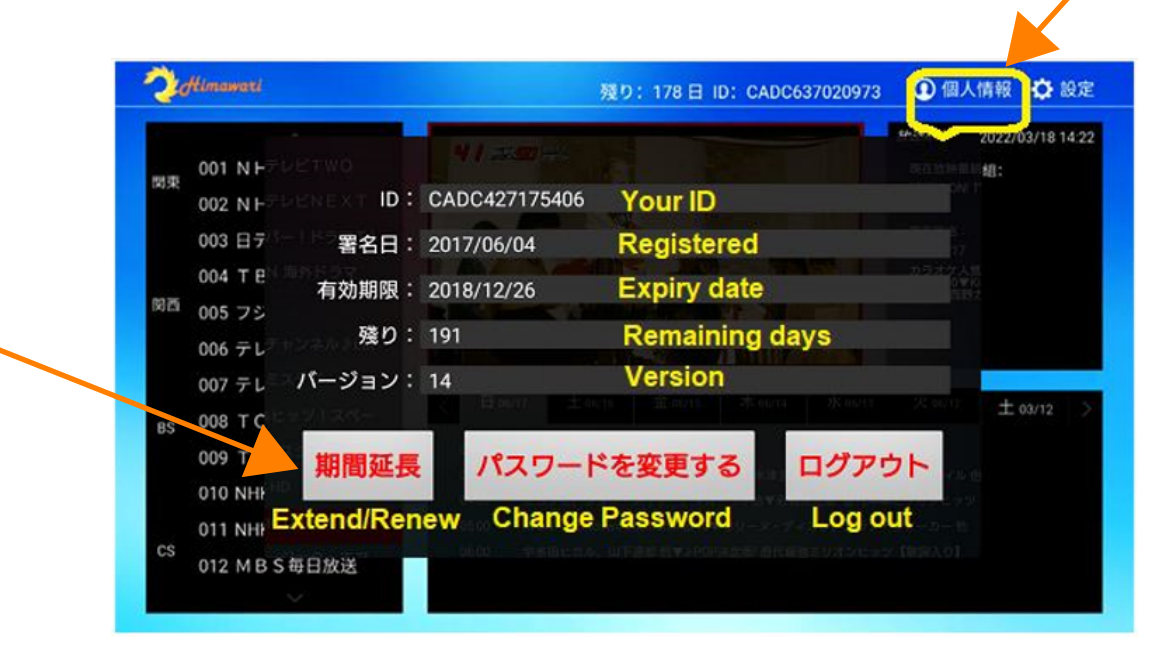

Enter the recharge code provided by Smart Cloud Service.

**Note: Himawari MINI, BASIC, and PLUS are different accounts. You can only renew Himawari MINI on a MINI account, Himawari BASIC on a BASIC account, and Himawari PLUS on a PLUS account.**

**Create a new account if you are upgrading or downgrading a Himawari bundle.**

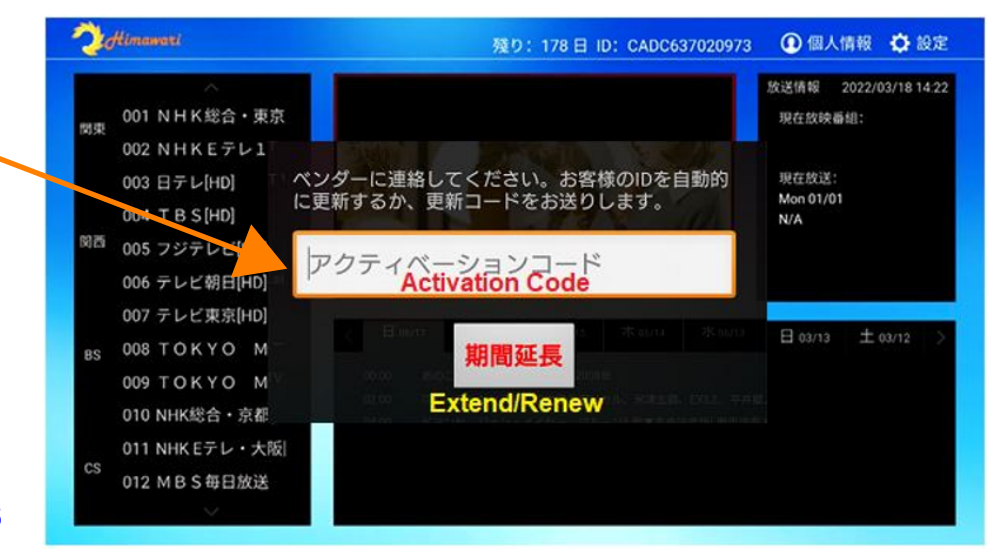